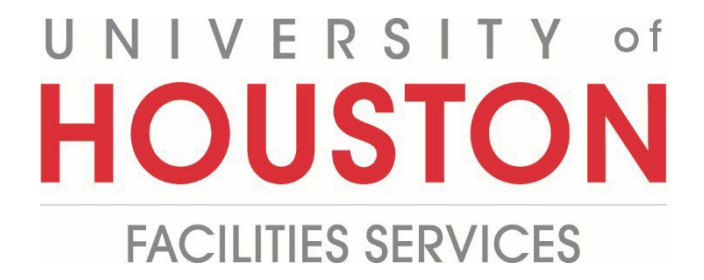

## **PMWeb**

## **Planning Schedule Steps**

**1-** Click on **Scheduling** on the left.

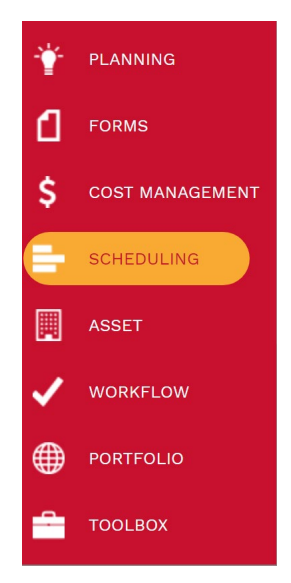

## **2-** Select **Schedules.**

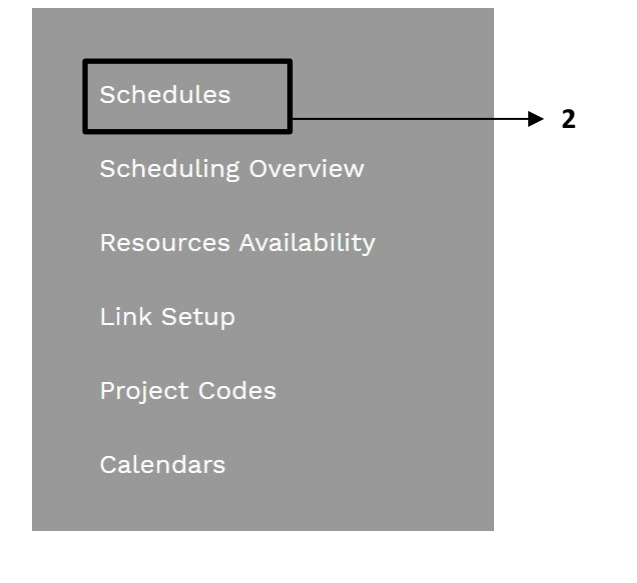

- **3-** Click on the  $\mathbf{+}$  icon or select the desired project.
- **4- Description field** Type in the description for the schedule.
- **5- Type Field –** Select the type of schedule.
- **6- Category Field –** Select the Category of the schedule.
- **7- Calendar Field –** Select the type of Calendar.
- **8- Set as Project Schedule** If you have multiple schedules, check this to tie the current schedule to the project.

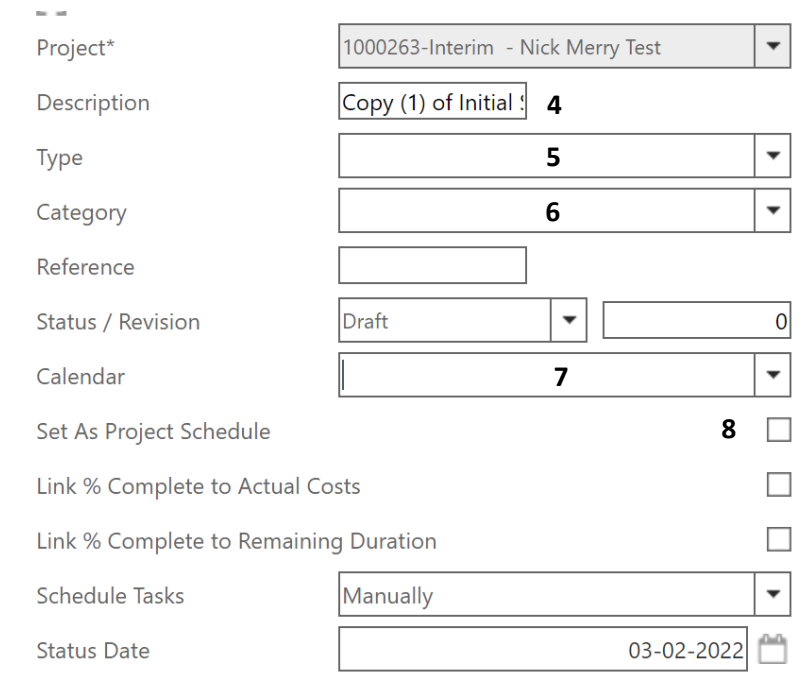

- **9-** In the **bottom tab, start and finish fields** can be changed as desired.
- **10-** Click on the **Checkmark** and **Save** icon.
- **11- Display Menu Button** You can click on the display menu button to chose which columns are visible.
- **12-** You can change the completion of different items and the overall schedule will be updated.

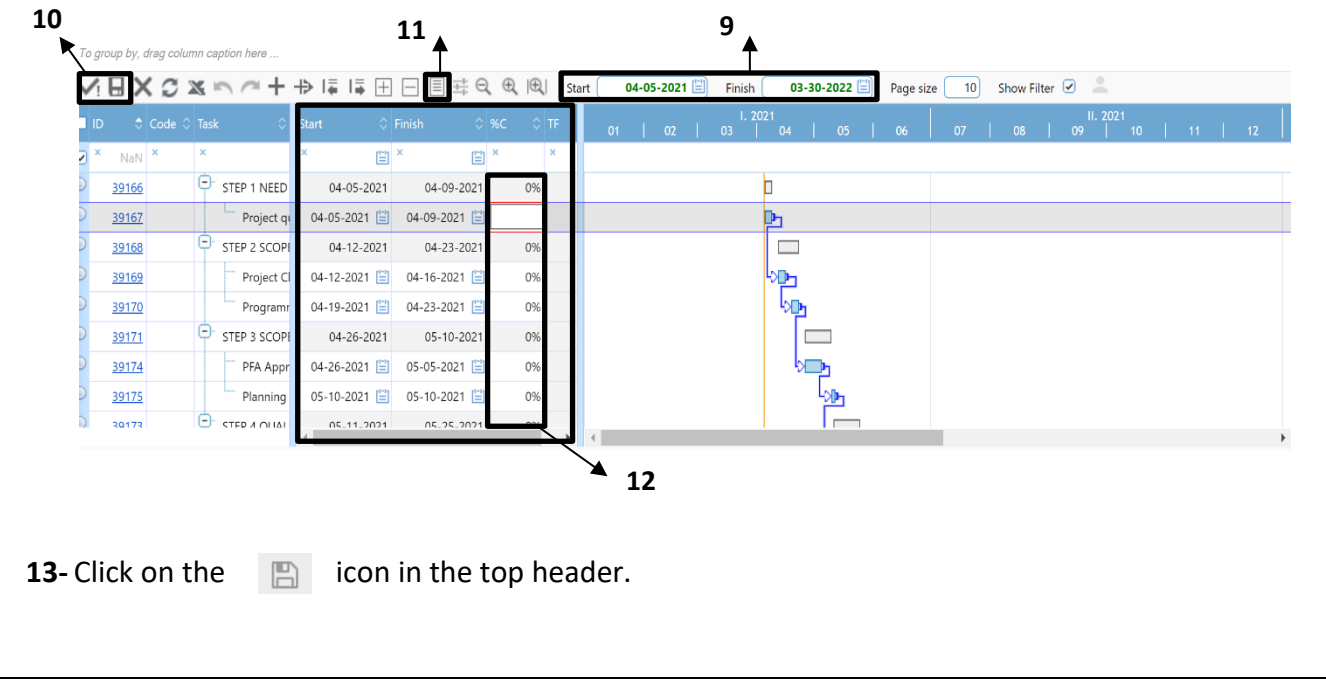

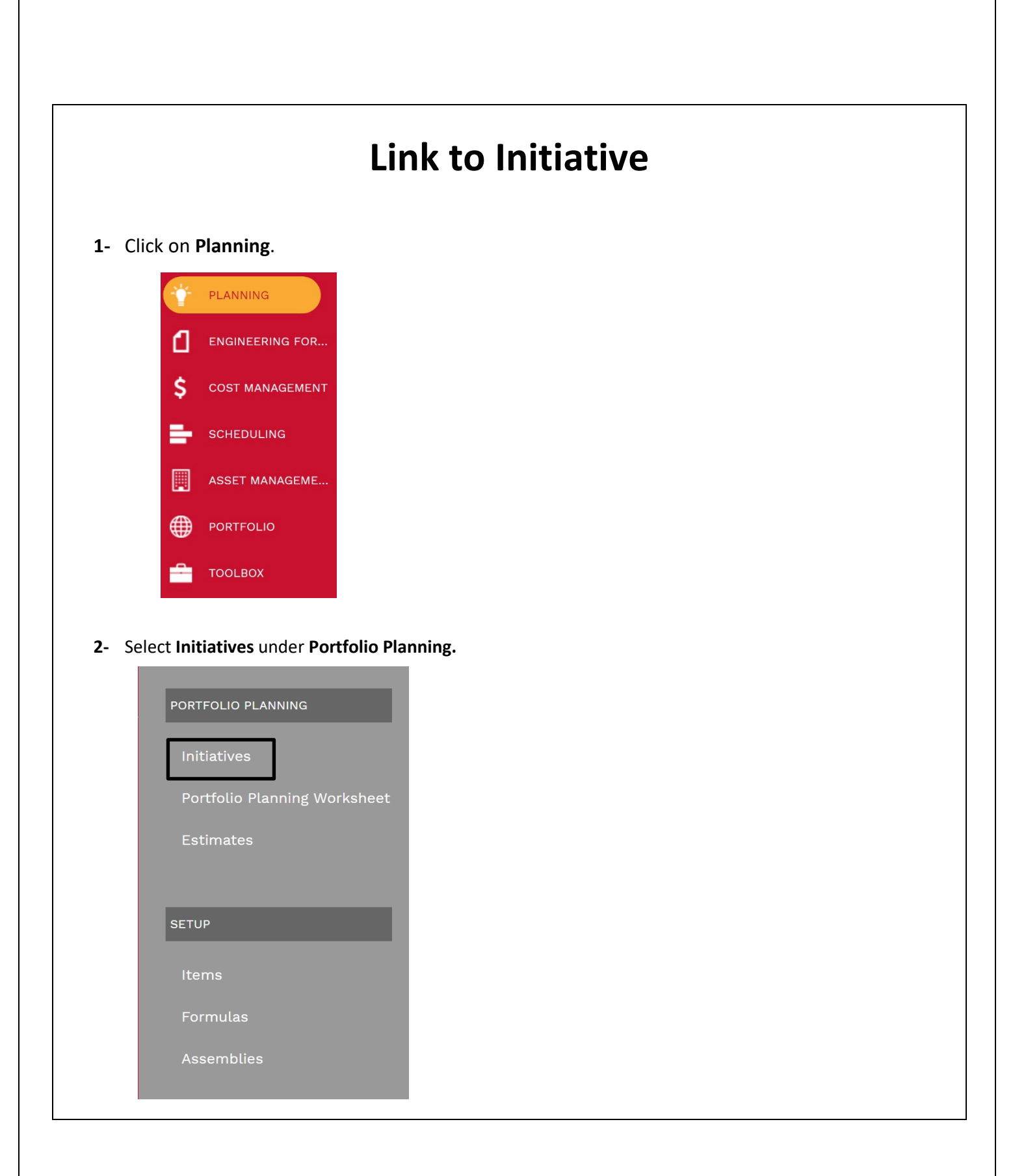

- **1-** Select the Desired Project to link the estimate.
- **2-** In the **Top Navigation bar** select **Attachments.**
- **3-** Click on the **+ Icon** and select **Link PMWeb Record.**

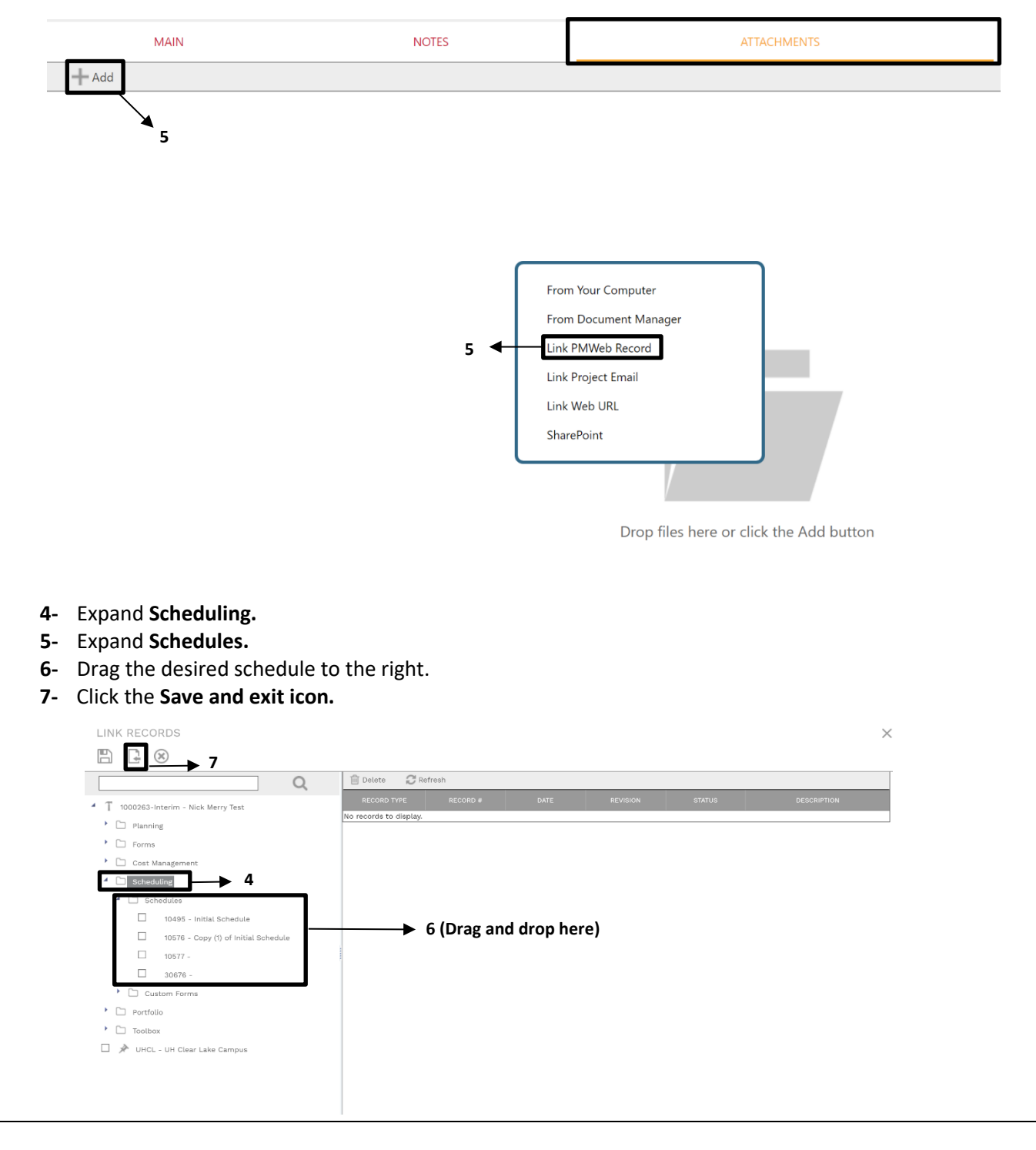